## **Instructions for Downloading Images from the Internet and Importing in iMovie**

- 1) After logging on to the internet go to http://www.google.com and click on the image search engine. Then type in your topic identifier that would bring up pictures related to your project. You may also try other search engines such as http://www.Yahoo.com.
- 2) Once you have found an image you would like to download for inclusion into your project click on it to make sure you have the highest resolution version of this picture. Record the web address and image creator on a separate Word document so that they can receive credit for the use of the image, even if you alter this image in Photoshop. Next, click on this best image and hold down on the mouse until an option menu appears. Choose the option that says: **Download Image to Disk.** That will bring up a dialogue box that will allow you to name or rename the image and save it to either the Desktop or some other location. We recommend you save the image to your desktop. It will be easier to retrieve when you get ready to import into Photoshop and iMovie.
- 3) **Importing to Photoshop:** Open Photoshop Elements. Go to **File** menu and click on **Open.** Find your picture on the desktop and bring it to Photoshop. Go to **Image** on the menu bar and open **Resize** dialogue box. Change the Horizontal size to 640 Pixels. The Vertical number will automatically reset to proper size. Go back to **File** menu and **Save as…** to rename and save revised image to the desktop.
- **4) Importing to iMovie:** Open iMovie go to **File** menu and open **Import file.** Locate your image from the desktop and click **Open** or double click on the image and it will open on to the Clip Shelf.

## **Photoshop Screen Capture with image to resize**

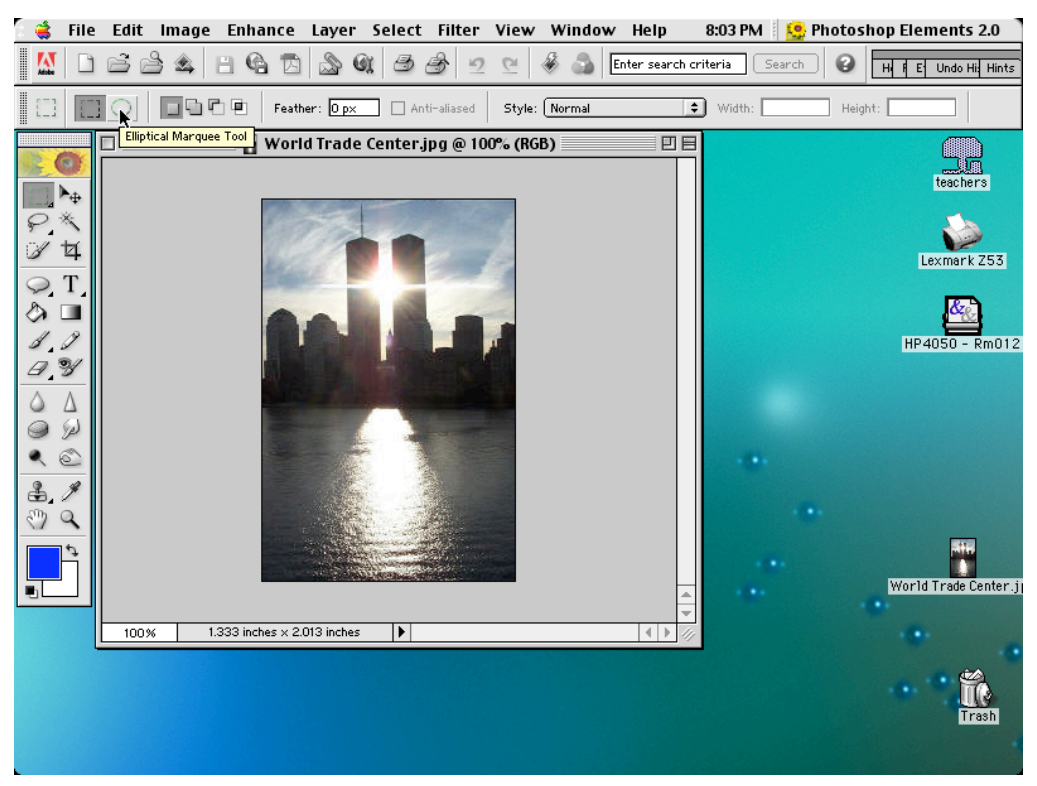